## **Předání technologie na sklad / do servisu**

Tato akce slouží pro informování ostatních uživatelů systému o pohybu technologií mezi [objekty](https://docs.elvacsolutions.eu/display/TECHIS193DOC/Objekty) dané organizace, které jsou označené jako skladový nebo servisní prostor.

## **Poznámka**

Akce pro **předání technologie na sklad / do servisu** je dostupná oprávněným uživatelům z evidence [Technologie.](https://docs.elvacsolutions.eu/display/TECHIS193DOC/Technologie)

Proces předání technologie do servisu probíhá v modifikované podobě se stejným postupem jako při předání technologie na sklad, které je popsáno v následujícím textu.

V [navigaci](https://docs.elvacsolutions.eu/pages/viewpage.action?pageId=51839700) vyhledejte evidenci [Technologie](https://docs.elvacsolutions.eu/display/TECHIS193DOC/Technologie) a ze seznamu vyberte požadovanou technologii.

Okno formuláře pro předání technologie na sklad lze vyvolat několika způsoby:

- z [kontextové menu](https://docs.elvacsolutions.eu/pages/viewpage.action?pageId=51839712) volbou **Předat na sklad** ,
- na [kartě](https://confluence.elvacsolutions.eu/pages/viewpage.action?pageId=143688820) **Domů** klikněte ve skupině **Akce** na položku **Předat na sklad.**

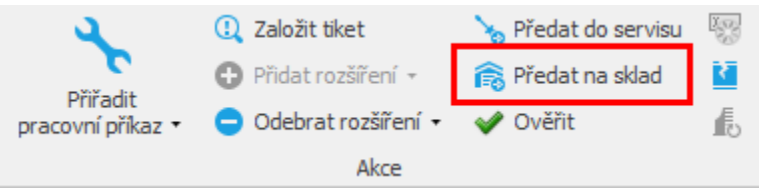

Poté se zobrazí dialogové okno pro výběr objektu. Z nabídky rozbalovacího menu vyberte [objekt,](https://docs.elvacsolutions.eu/display/TECHIS193DOC/Objekty) který je označen jako [skladový](https://docs.elvacsolutions.eu/pages/viewpage.action?pageId=51847059)  [prostor](https://docs.elvacsolutions.eu/pages/viewpage.action?pageId=51847059) a výběr potvrďte stisknutím tlačítka **OK**.

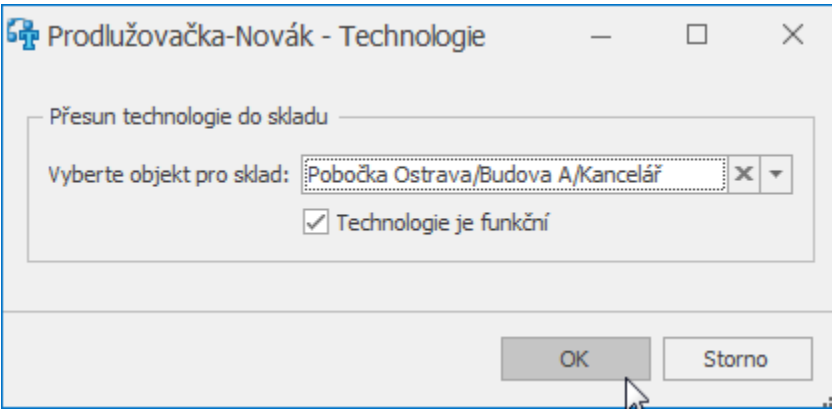

Změna umístění této technologie se přenese do [formuláře Technologie](https://docs.elvacsolutions.eu/pages/viewpage.action?pageId=51847014) na záložku **Další informace > Inventární údaje** do pole **Aktu ální umístění**.

Přechod technologie na výchozí objekt je popsán v následující kapitole [Navrácení technologie na výchozí objekt](https://docs.elvacsolutions.eu/pages/viewpage.action?pageId=51847009).